# Attendance in Classes – Small and Large - with Mobiles and Moodle

**Quick Start Guide**

Centre for Teaching and Learning Enhancement

University of Macau

2018

## What students do

During each class, students use their mobile phones to open UMMoodle, find their course, click on a link, and answer a shortanswer or multiple-choice question.

Also, students see their attendance record in a block on the course page.

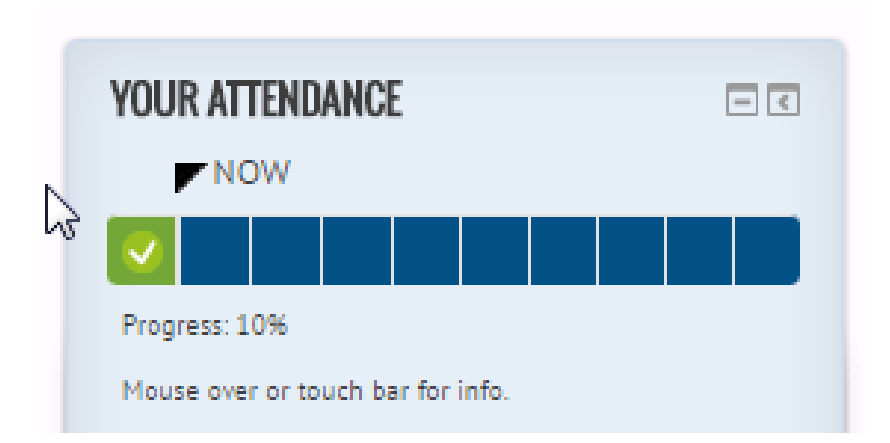

# **UMMoodle** Home >> CTLE >> CTLE 2016 Moodle Workshops >> Attendance 2/10 >> Answer the questions...

# **CTLE 2016 MOODLE WORKS**

### **Attendance**

Which to would you like to know more

(120 characters max.)

Submit questionnaire

### What a professor or TA does

An instructor or TA needs to set up 'questionnaire' questions for the students in a Moodle course site.

First, in the course site, create one questionnaire activity. It is very important to set up the questionnaire settings and question so that the first question can be duplicated for each week.

Second, set up a **completion progress** bar block to track attendance.

Finally, in class, a professor or instructor can remind students to answer an attendance question **in** UMMoodle.

2

1

### **Attendance**

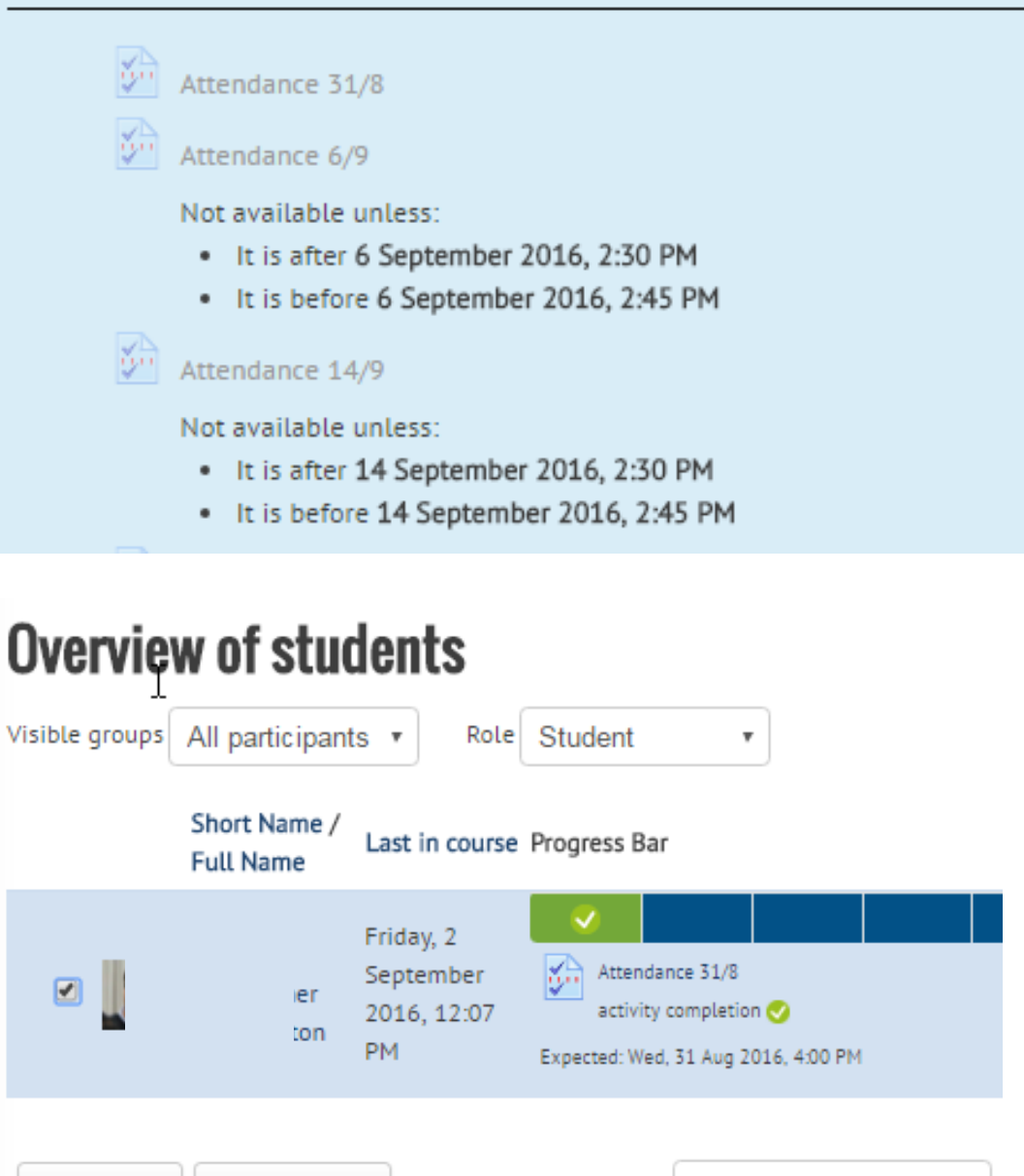

Select all Send a message Deselect all With selected users. ▼...

## What a professor or TA can see and discuss

The results from multiple choice questions and short answer can be displayed in class and discussed.

Discussion of the results can give students or teachers valuable feedback.

#### Attendance 26 Sept.

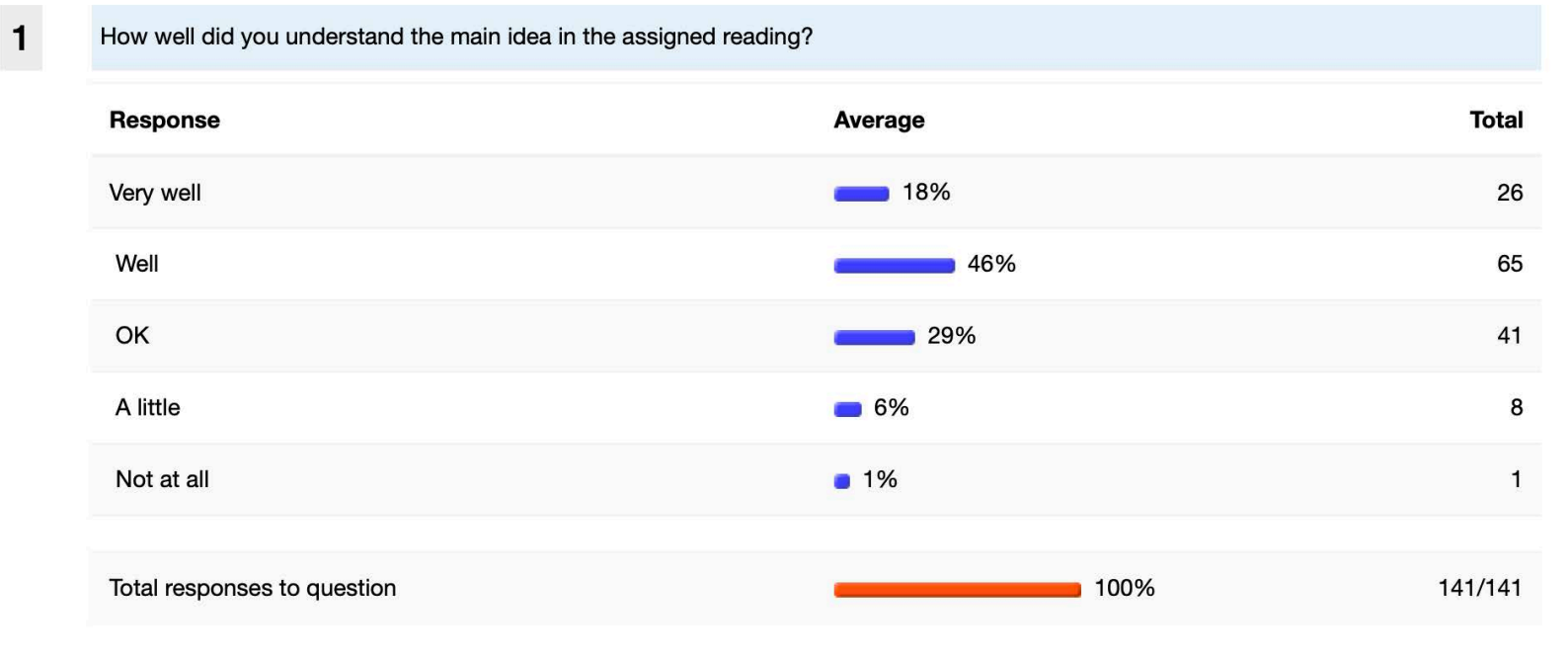

### Step 1: Set up one questionnaire

Turn on editing on in your UMMoodle course.

Click create an activity or resource: Select Questionnaire.

Give it the name 'Attendance'.

Timing: Do not set open and close dates and times.

Response options: once; after the questionnaire is closed.

Submission grade: 1 mark.

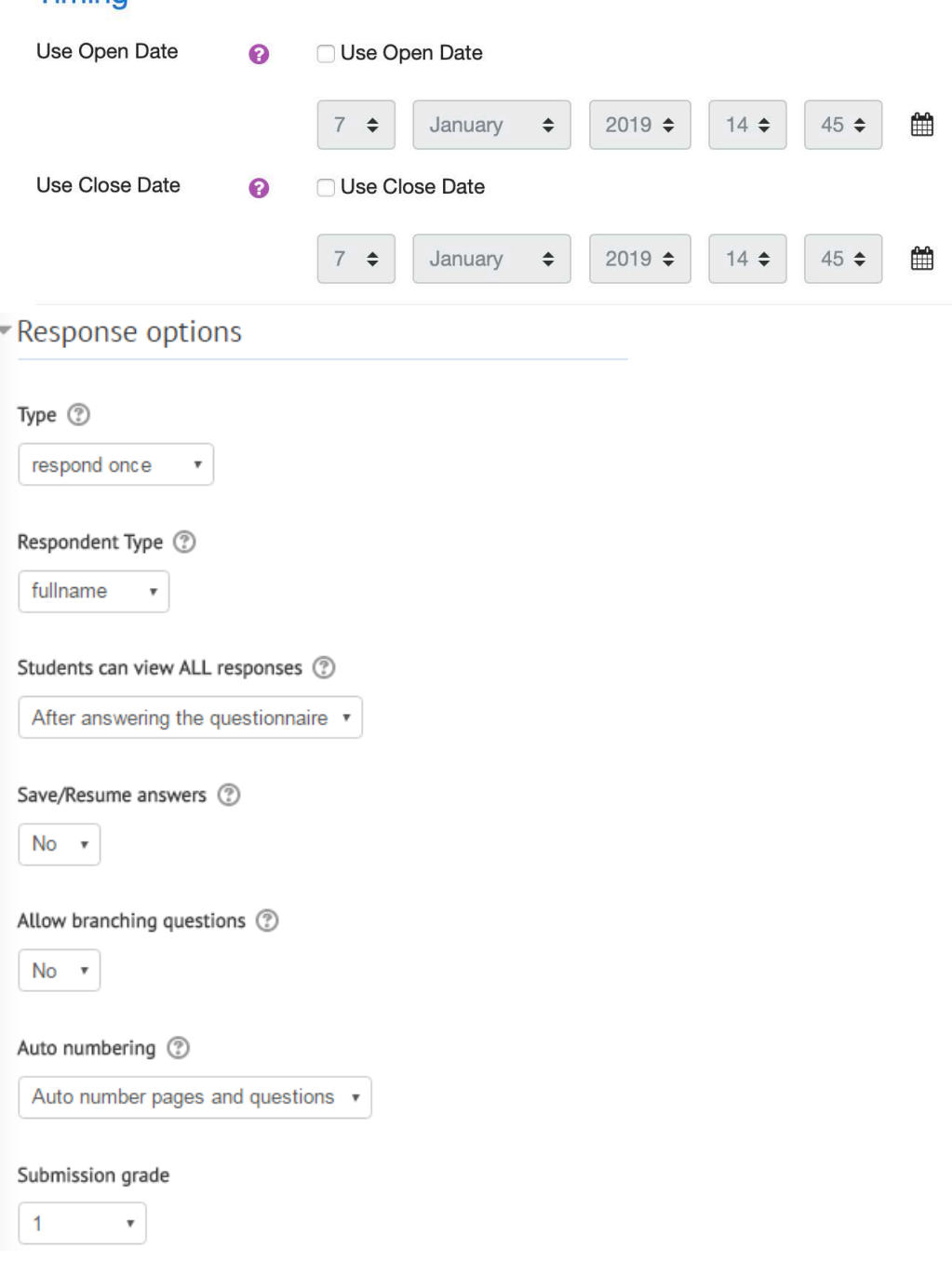

 $\overline{\mathbf{r}}$  Timina

### Step 1b: Set up one questionnaire

More settings to edit…

Common module settings: show

#### Restrict access: **Set date from and date until**

Activity completion: students must submit this questionnaire to complete it & expected completion date.

Click 'Save and display"

#### $\neg$  Restrict access

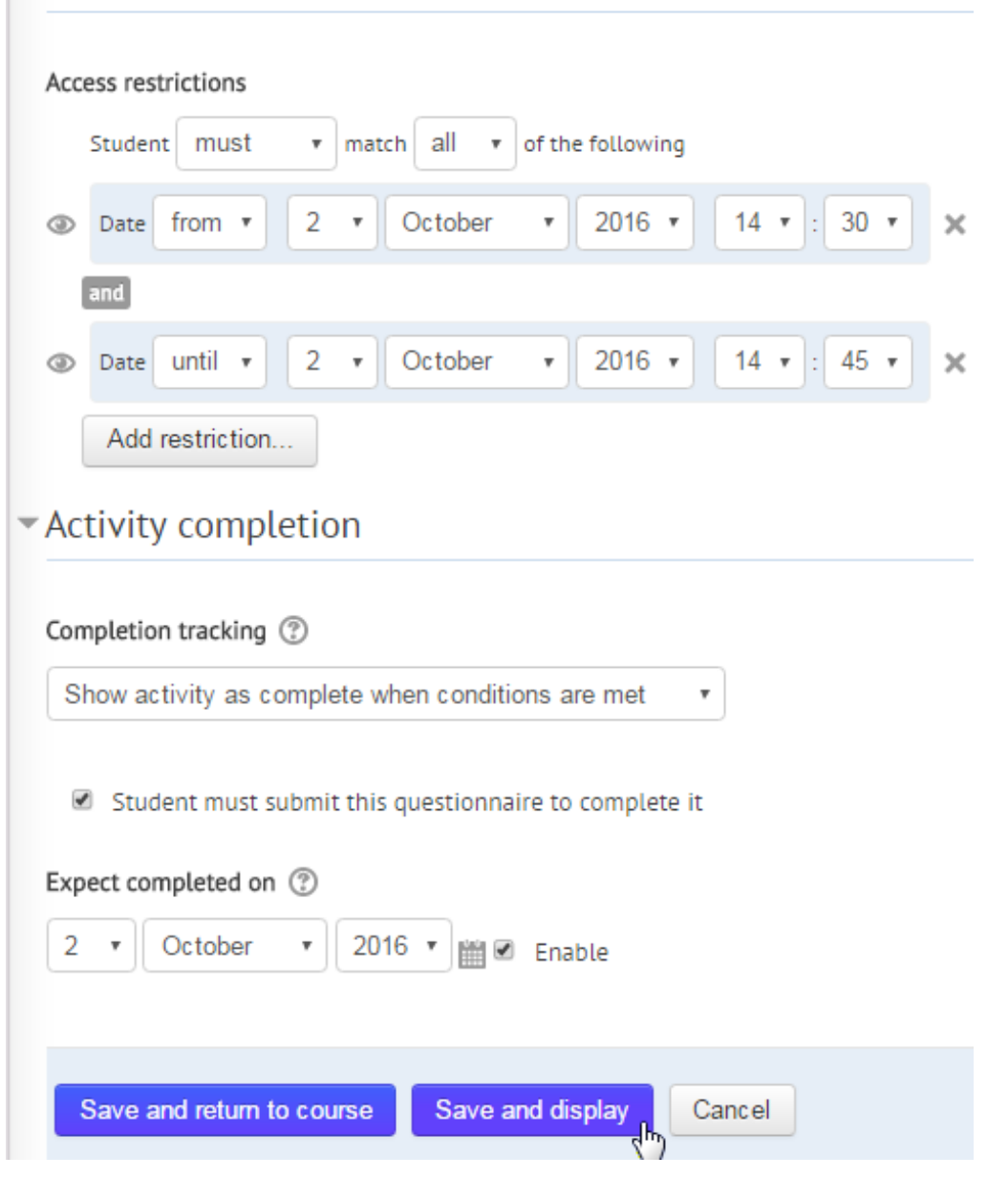

### Step 2: Create a useful feedback 'question'

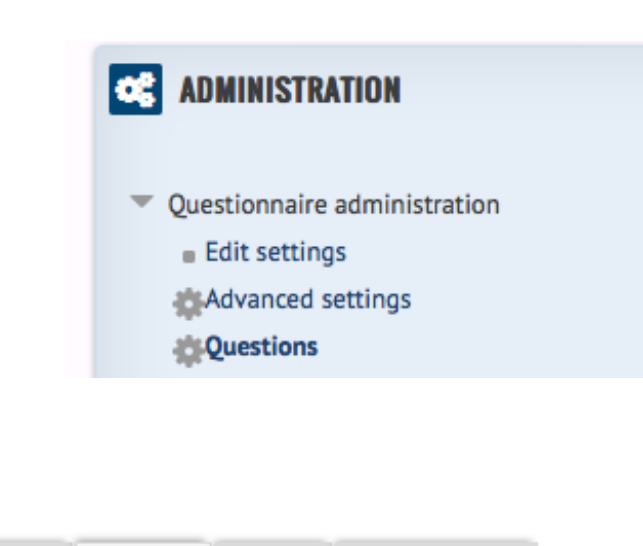

Non-respondents Advanced settings Questions Preview

#### **Add questions**  $\odot$

**Radio Buttons**  $\div$ 

Add selected question type

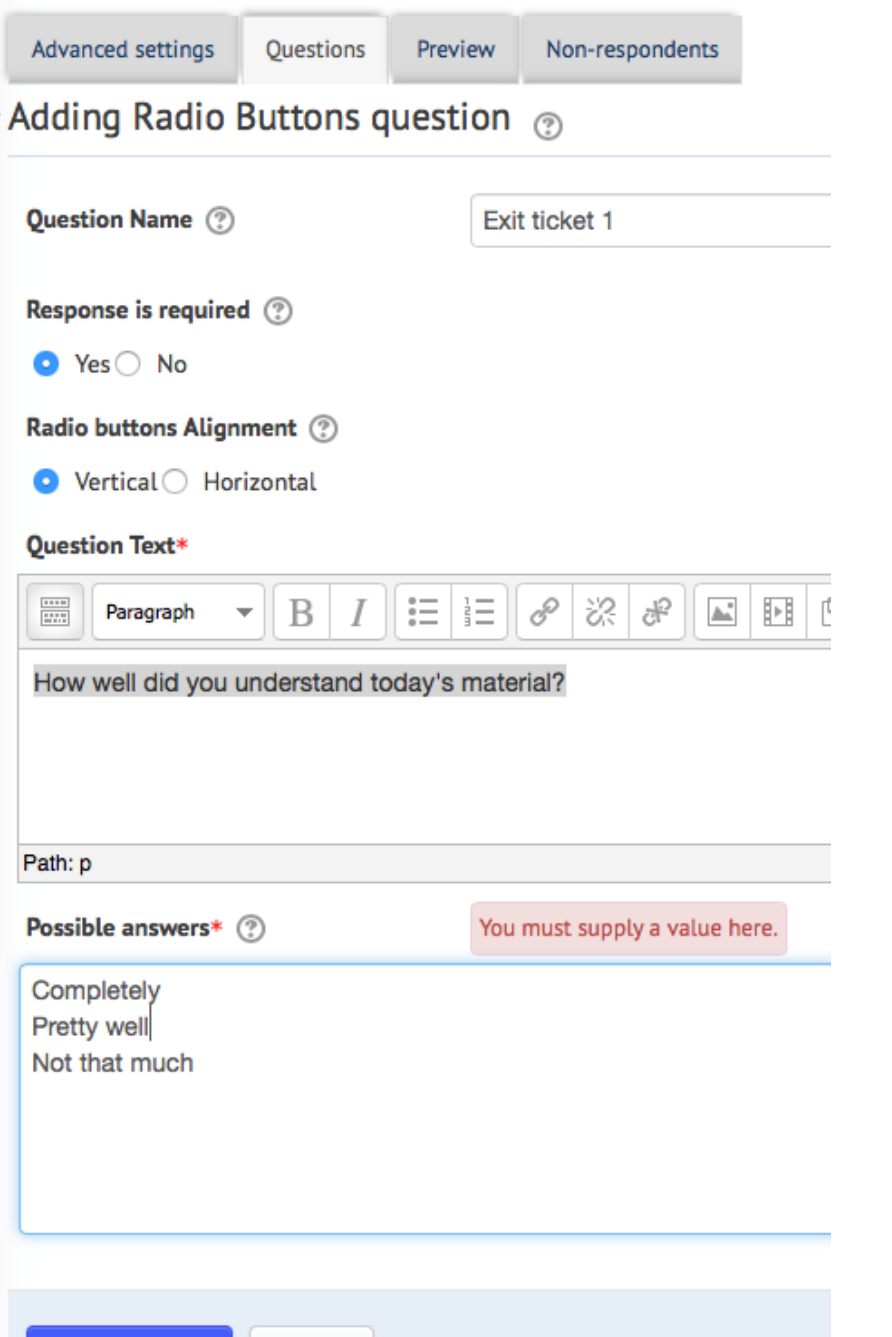

Cancel

Save changes

### Step 3: Duplicate 'questions' and review settings and dates

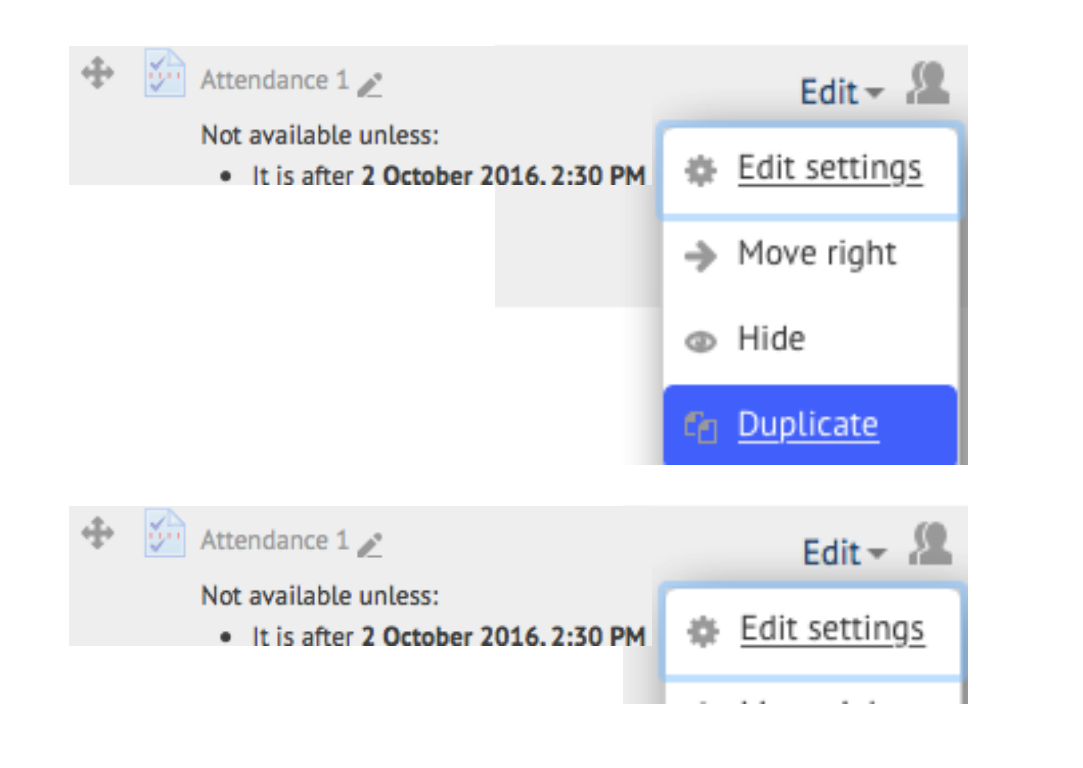

### **Boding Questionnaire in Attendance**

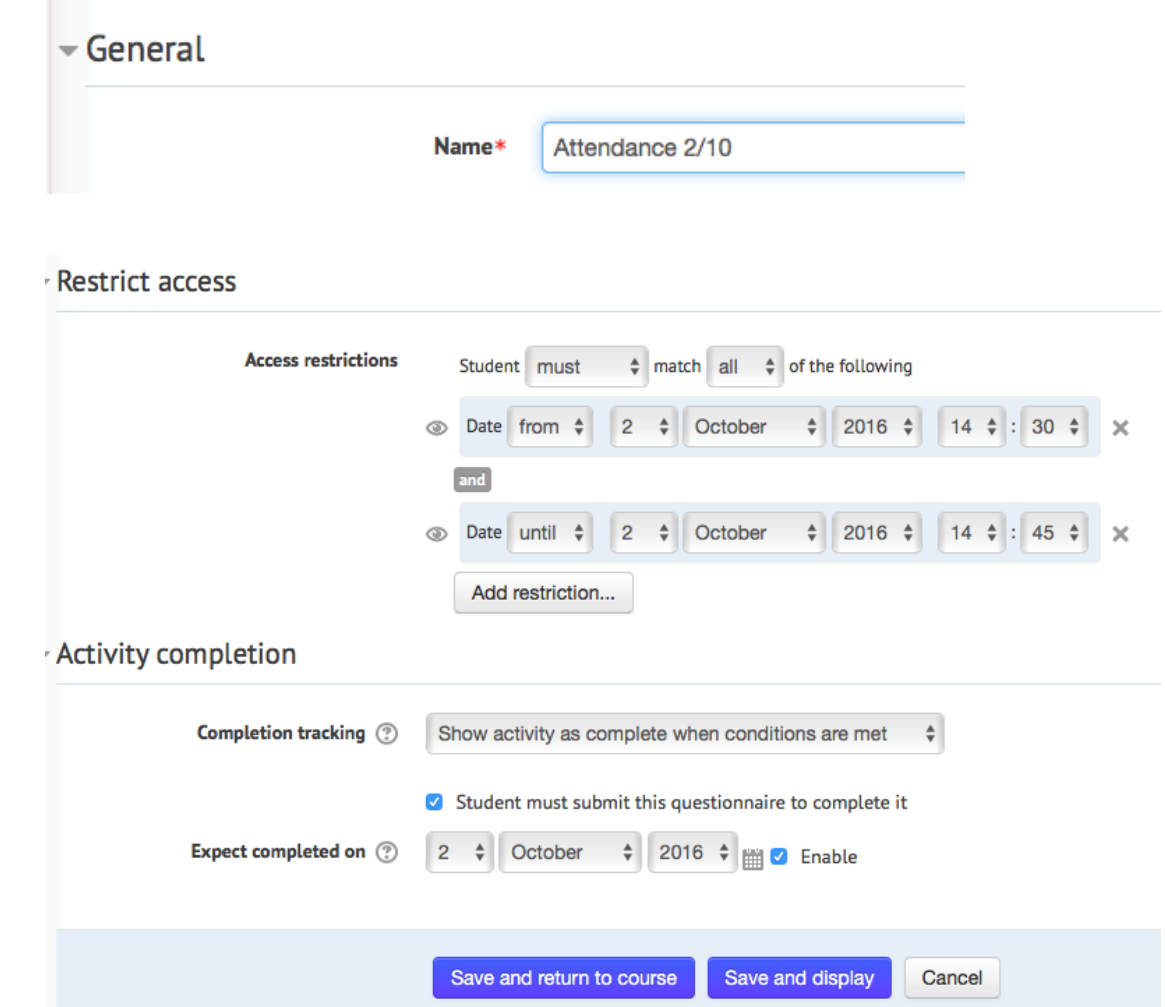

### Step 4: Create a completion progress bar in the ADD A BLOCK tool

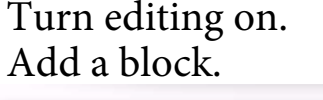

**Completion Progress** 

**ADD A BLOCK** 

### ATTENDANCE 出勤 中 ☆

☆ Configure Attendance 出勤 block Actio

#### Configuring a Attendance 出勤 block

#### ▼ Block settings

Order bar by

How to present long bars Use icons in bar  $\bigcirc$   $\bigcirc$ 

Show percentage to students

Visible only to group

Alternate title

Activities included

Select activities

 $\odot$ Time using "Expect completed on" date  $\div$ 

Not all activities with completion have an "Expect completed on" date set.

€ Squeeze  $\div$  $\boldsymbol{\Theta}$ Yes  $\div$  $\odot$ Yes  $\div$  $\blacksquare$ All participants  $\hat{\mathbf{v}}$  $\blacksquare$ Attendance 出勤  $\blacksquare$ Selected activities  $\div$  $\blacksquare$ 完成任務,可補錄一次簽到 Attendance Assignment - Make up one attendance re Evaluation - TA Training Workshop Fall 2018 Assignment 1 Attendance - 3 September Assignment 2 Attendance - 5 September Assignment 3 Attendance - 12 September

Cancel

Step 5: Teachers can monitor the attendance of all students

On the main course page, find the progress bar.

Click on 'Overview of students'

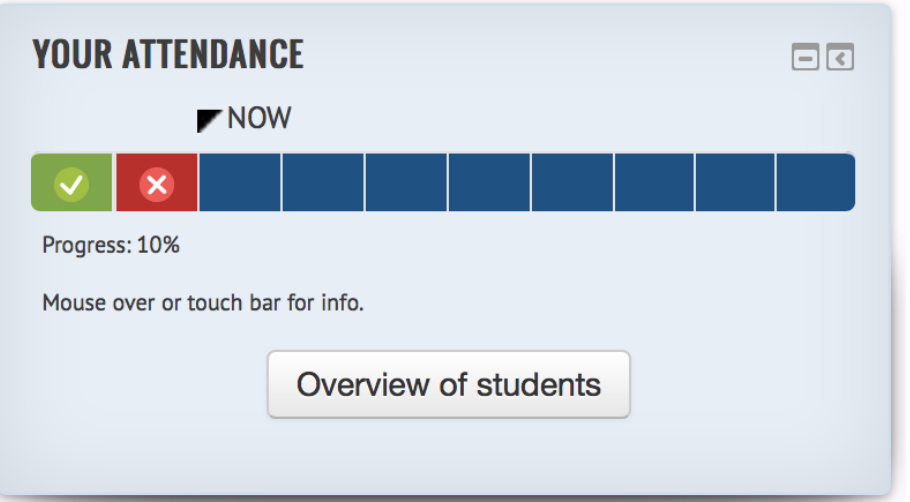

### Overview of students

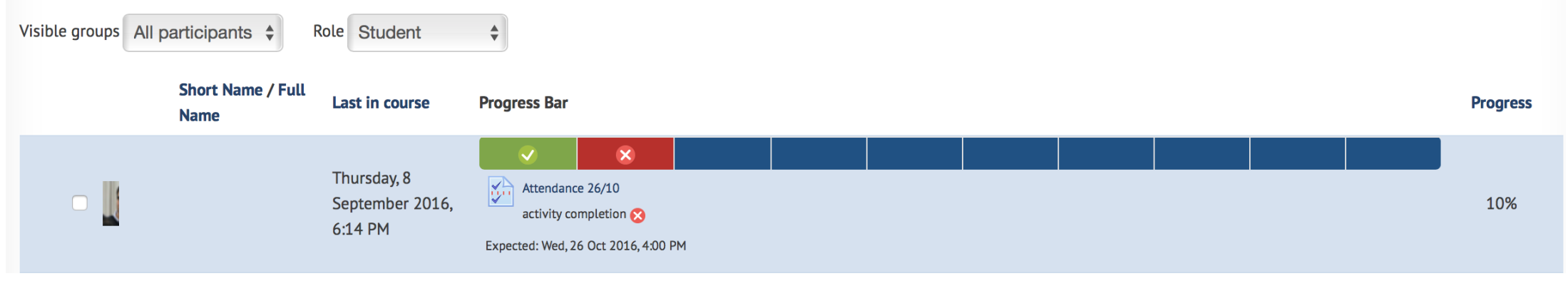

# Sharing Questions and Exporting Reports

A set of existing questionnaire questions from one session can be imported or reused for other courses.

Attendance reports for the whole class can be exported into Excel.

Learn more…

Contacts:

ICTO Helpdesk http://faq.icto.umac.mo/category/ummoodle

Centre for Teaching and Learning Enhancement ctle.um.edu.mo/e-learning

Chris Fulton Ext. 4574 chrisfulton@um.edu.mo